## How Do I View My Schedule

**1.** Click **EagleLINKS Login** to sign-in to EagleLINKS

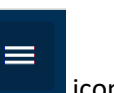

**2.** Click on the **Three Bars Exercise 2.** icon to open the menu navigation

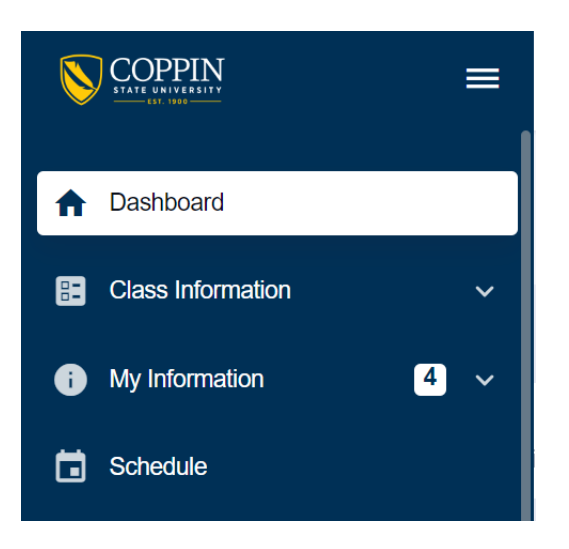

**3.** Click **Schedule**

View your schedule in day, week, or monthly format. Students also have the ability to download their schedule to their mobile device by clicking the **Download (ics)** dropdown menu. Schedule can also be displayed in **List View** or **Calendar View**

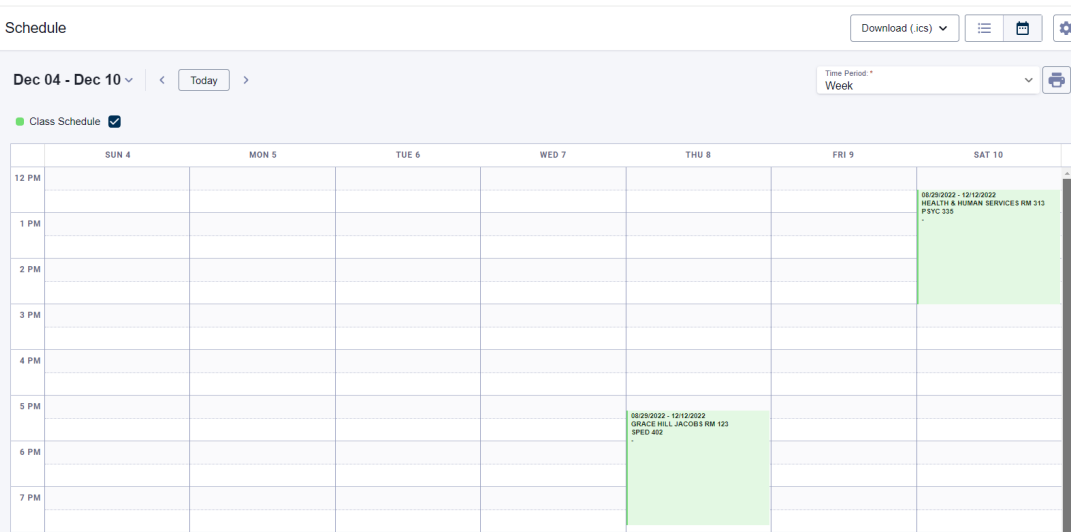